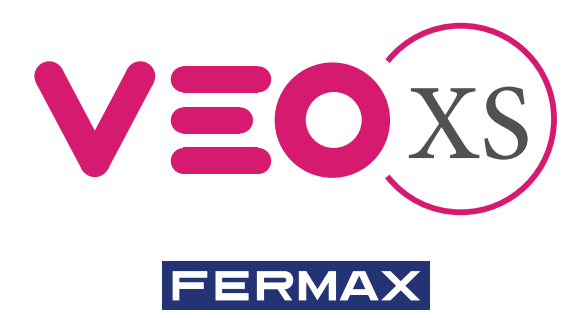

MONITOR VEO XS DUOX PLUS CON MEMORIA DUOX PLUS VEO XS MONITOR WITH MEMORY MONITEUR VEO XS DUOX PLUS AVEC MÉMOIRE DUOX PLUS VEO XS MONITOR MIT SPEICHER MONITOR VEO XS DUOX PLUS COM MEMÓRIA

> GUÍA INICIO RÁPIDA QUICK START GUIDE GUIDE DE MISE EN MARCHE RAPIDE SCHNELLSTARTANLEITUNG GUIA DE INICIAÇÃO RAPIDA

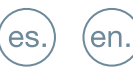

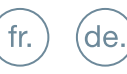

pt.

 $DUDX^{plus}$  FERMAX VEOXS GUÍA INICIO DEL **MONITOR VEO XS DUOX PLUS** es **BOTONES CONTROL** Menú digital para ajustes y configuración de parámetros internos. (Si el monitor está programado). En conversación, pulsar para abrir la puerta. En reposo, llamada al conserje (si existe conserjería).

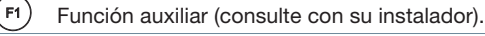

- En reposo, pulsar y se visualiza en pantalla la posibilidad de realizar autoencendido con diferentes placas. Pulsando secuencialmente Placa 0, Placa 1, Placa General, (según disponibilidad de placas).
- Etiqueta bucle  $(\mathbf{A}^{\epsilon})$  Activación de audio y colgado (funcionamiento manos libres).

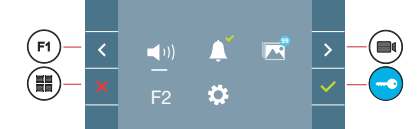

 $\bullet$  $\left(\widehat{\mathfrak{sl}}\right)$ 

> El monitor VEO XS incorpora un menú OSD que se gestiona a través de los pulsadores del monitor. Los iconos visualizados en pantalla se manejan con los pulsadores correspondientes ubicados en el monitor.

La línea blanca abajo del icono indica en la función en la que nos encontramos.

Seleccionar con  $\rightarrow$  /  $\leftarrow$  el icono deseado y confirmar con  $\sim$  .

Para realizar un reinicio rápido del terminal mantener pulsado el botón menú 10s.

# **CONFIGURACIÓN COMO PLACA MÁSTER**

 $\bigodot$ 

**Pulsar el botón SW1** 3 veces consecutivas rápidas. Transcurridos 2 segundos, se oirá un tono de confirmación, y se activará la placa **máster**. Una vez terminada la programación de los monitores, se recomienda desactivar la placa MÁSTER, **pulsando el botón SW1** 3 veces consecutivas.

# **CÓMO PROGRAMAR EL MONITOR VEO XS**

## **1. INSTALAR**

inductivo. (según modelo)

 $\odot$ 

# **Monitor alimentado por primera vez.**

El led azul parpadeando muy lento indica que el monitor está sin programar.

# **2. ENTRAR MENÚ PROGRAMACIÓN**

Pulsar el botón ( $\blacksquare$ ) para acceder al «menú de programación».

PROGRAMACIÓN **DESDE PLACA**

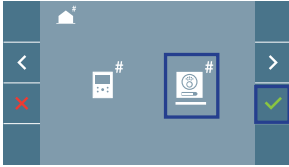

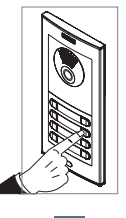

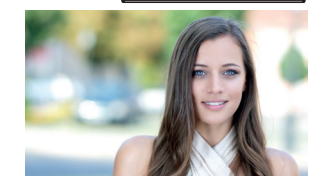

 $\begin{picture}(120,15) \put(0,0){\line(1,0){155}} \put(15,0){\line(1,0){155}} \put(15,0){\line(1,0){155}} \put(15,0){\line(1,0){155}} \put(15,0){\line(1,0){155}} \put(15,0){\line(1,0){155}} \put(15,0){\line(1,0){155}} \put(15,0){\line(1,0){155}} \put(15,0){\line(1,0){155}} \put(15,0){\line(1,0){155}} \put(15,0){\line(1,0){155}}$ 

MENÚ PROGRAMACIÓN

Seleccionar que el icono  $\bullet^*$  y confirmar con  $\bullet$ , (se escucha un bip en el monitor).

Pulsar desde la placa el pulsador correspondiente (código de llamada para ese monitor). Se produce un tono de llamada diferente, confirmando la programación del monitor. Transcurridos unos segundos el monitor vuelve a reposo.

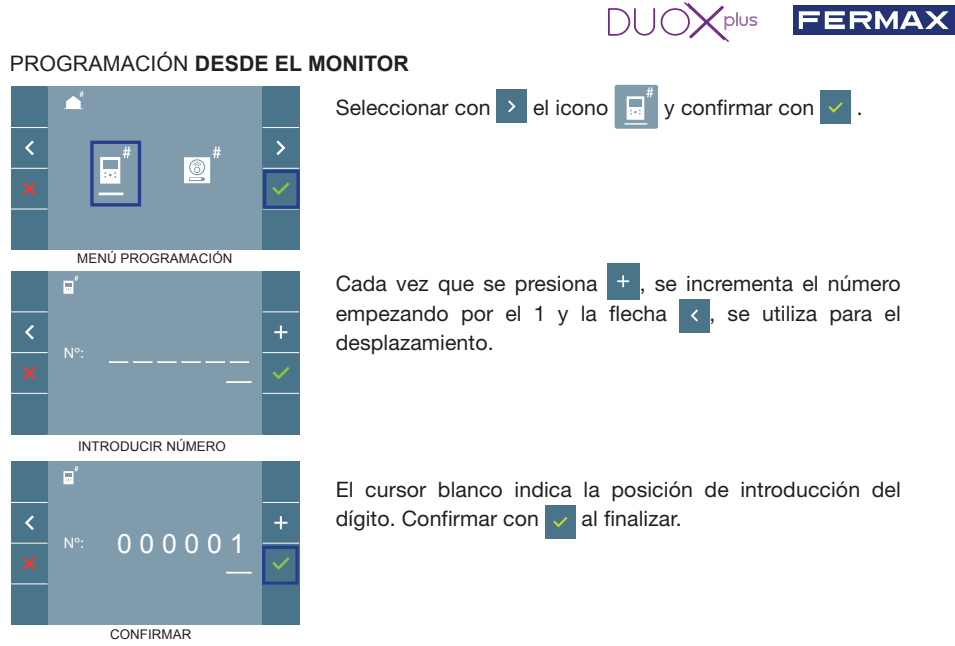

#### **3. AJUSTES DE MONITOR** AJUSTES **VÍDEO**

Teniendo imagen en el monitor al pulsar el botón ( $\blacksquare$ ) (o al recibir una llamada sin establecer comunicación), pulsar la tecla para mostrar los **ajustes de video**.

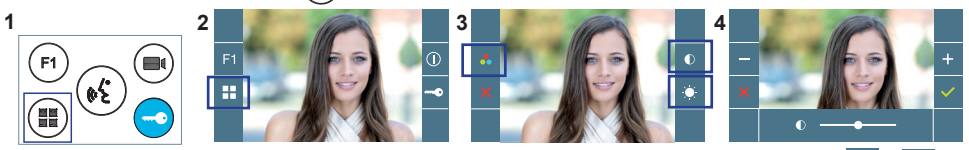

Seleccionar la opción del ajuste e ir aumentando o decrementando con  $\frac{1}{2}$  y  $\frac{1}{2}$ 

# AJUSTES **AUDIO**

Durante el tiempo que está abierto el canal de audio pulsar el botón (■) y aparecerá en pantalla el menú para dicho ajuste.

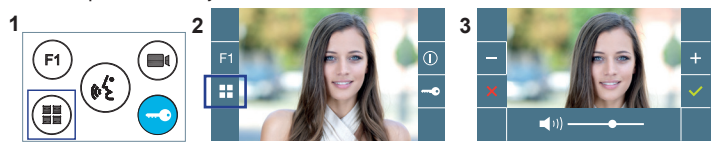

Ir aumentando o decrementando

 $con \rightarrow v -$  hasta obtener la regulación deseada.

*Nota: Tiempo de conversación máximo: 90 segundos.*

# **CARACTERÍSTICAS TÉCNICAS MONITOR** (Pantalla OSD TFT 4.3")

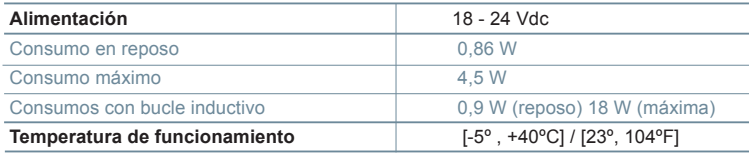

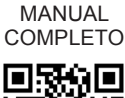

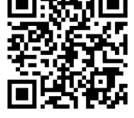

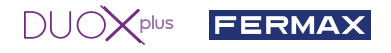

#### **AJUSTES DE USUARIO**

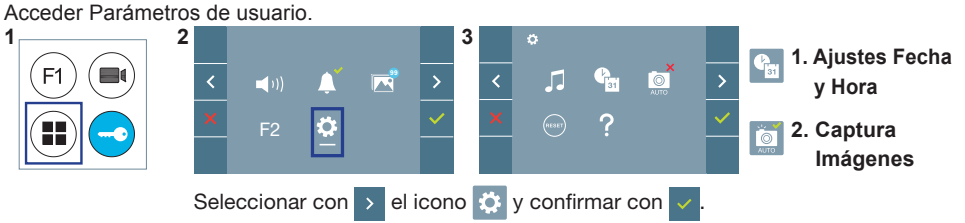

#### **1. AJUSTES DE FECHA Y HORA**

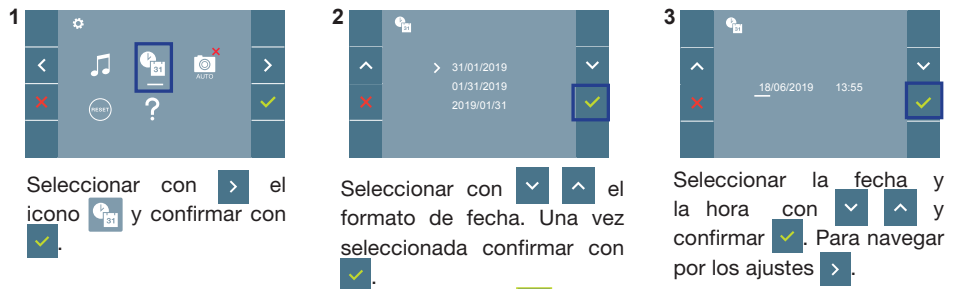

Fecha sin programar: 31/01/2019 (por defecto). El icono  $^{\mathbf{e}}$  aparecerá indicando que la fecha no es correcta (fecha por defecto). Al perder la alimentación vuelve a la fecha por defecto.

*Nota: Si se captura una imagen con la fecha sin programar mostrará el icono* $\Lambda$ **.** 

Iconos de notificación de fecha sin programar:

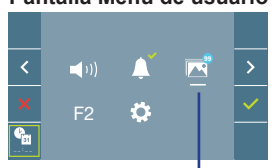

Visualización de imágenes

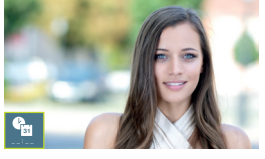

#### **Pantalla Menú de usuario Pantalla Comunicación Pantalla Visualización de imágenes**

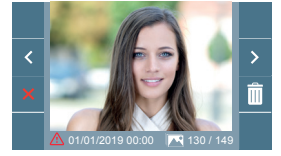

#### **2. ACTIVACIÓN / DESACTIVACIÓN CAPTURA DE IMÁGENES**

El monitor puede realizar una foto automática a los 3 segundos de recibir una llamada de una placa de calle. Por la legislación de protección de datos ((EU) 2016/679) de la Unión Europea puede restringirse la captura de imágenes. Por defecto está desactivada, se puede activar desde el monitor bajo su responsabilidad.

Así mismo podría obligar a colocar junto a la placa de calle un cartel indicando que el monitor puede capturar imágenes. Puede descargarlo en *https://www.fermax.com/spain/corporate/utilidades.html.*

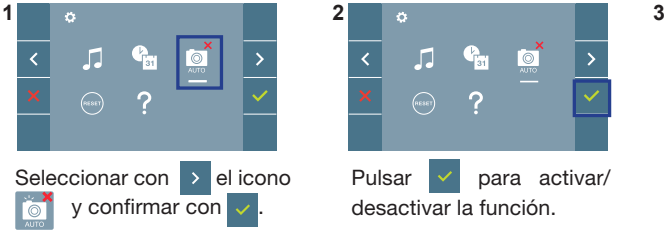

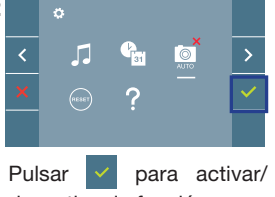

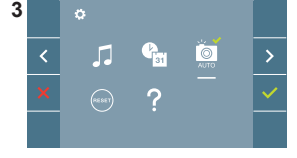

desactivar la función.

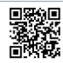

 $DUDXP<sub>plus</sub>$  FERMAX

 $en$ 

START GUIDE FOR **MONITOR VEO XS DUOX PLUS** 

# **CONTROL BUTTONS**

VEO XS

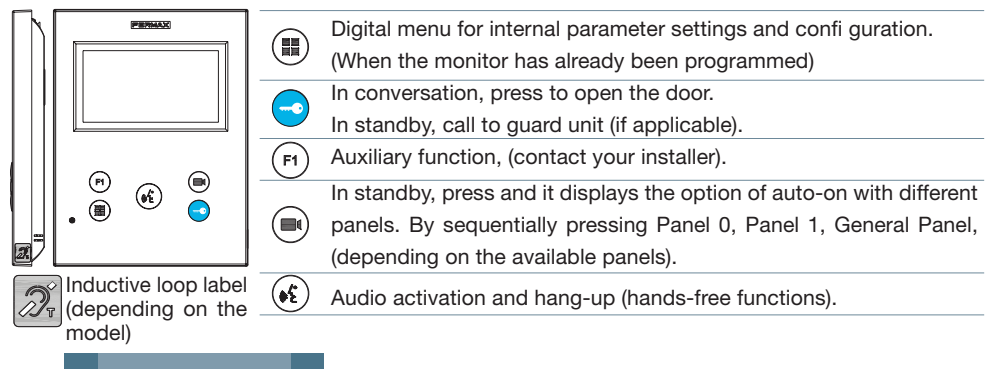

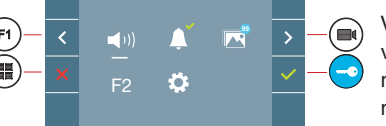

**<sup>99</sup>** VEO XS monitor incorporates an OSD menu that is managed via the monitor´s push buttons. The icons displayed are managed with the corresponding buttons located on the monitor.

The white line at the bottom of the icon indicates the function that is currently in effect.

Select with  $\rightarrow$  /  $\leftarrow$  the desired icon and confirm with

To perform a quick reboot of the terminal, press and hold the menu button for 10 seconds.

# **CONFIGURING AS MASTER PANEL**

**Press the SW1** button 3 consecutive times quickly. After 2 seconds, a confi rmation tone is heard, and the master **panel** is activated. Once having completed the monitors' programming, we recommend deactivate the MASTER **panel by pressing the SW1** button 3 consecutive times.

# **HOW TO PROGRAM VEO XS MONITOR**

#### **1. INSTALL**

**Monitor powered for the first time.**

The blue led blinking slowly indicates that the monitor has not been programmed.

#### **2. ENTER PROGRAMMING MENU**

Press the  $\left(\frac{m}{n}\right)$  button to access the «programming menu».

## PROGRAMMING **FROM THE PANEL**

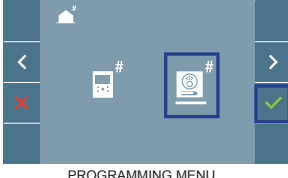

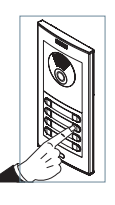

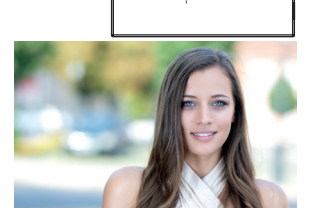

 $\odot$  $^{\circledR}$ 

Select the  $\circ$  icon and confirm with  $\checkmark$ , (you hear a beep in the monitor).

Enter the calling code for this monitor from the panel (calling code for this monitor). A different call tone sounds, confi rming the monitor´s programming. After a few seconds the monitor returns to standby.

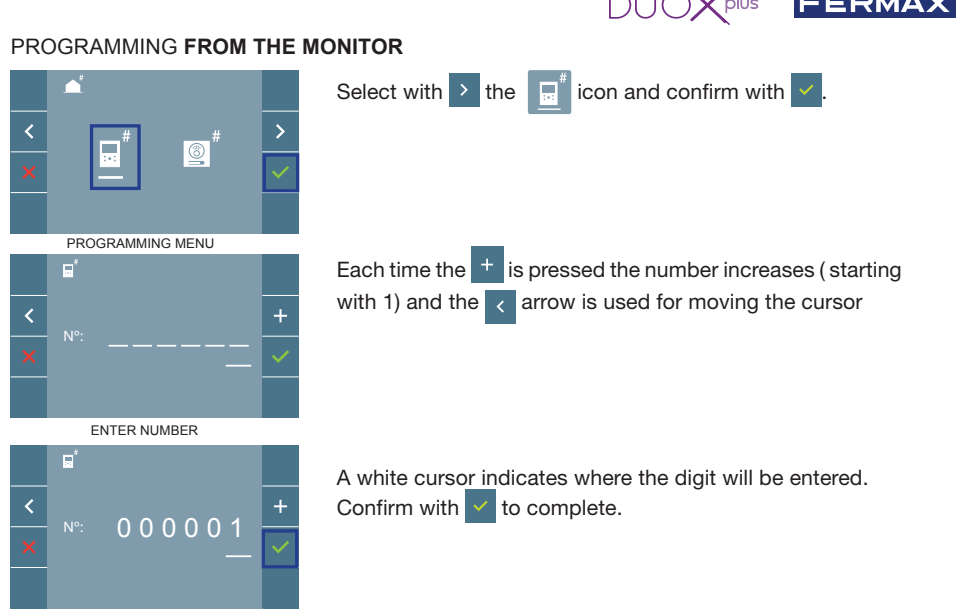

 $N_{\rm H}$ 

 $- - - - - -$ 

CONFIRM

# **3. MONITOR SETTINGS**

#### **VIDEO** SETTINGS

With an image on the monitor, by pressing the button  $\left(\bigcirc\right)$  (or upon receiving a call without establish communication), press the  $(m)$  key to show the video settings.

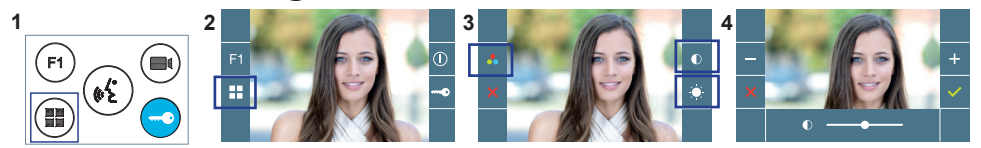

## **AUDIO** SETTINGS

While the audio channel is open, press the  $\left(\frac{m}{m}\right)$  button and a menu screen appears for this setting.

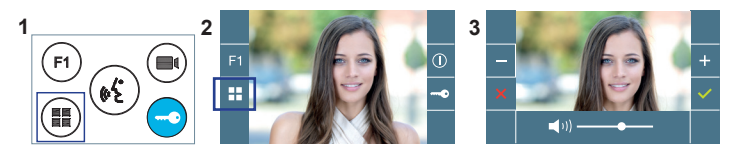

Increase or decrease with and  $\vert$  =  $\vert$ , until obtaining the desired regulation.

*Notice: Maximum conversation time: 90 seconds.*

# **MONITOR TECHNICAL CHARACTERISTICS** (OSD TFT 4.3" Screen)

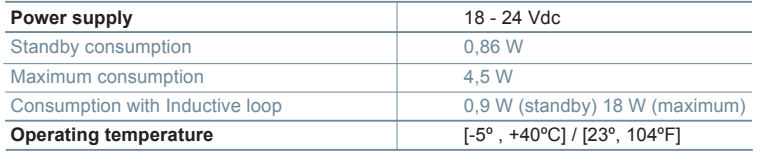

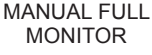

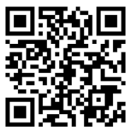

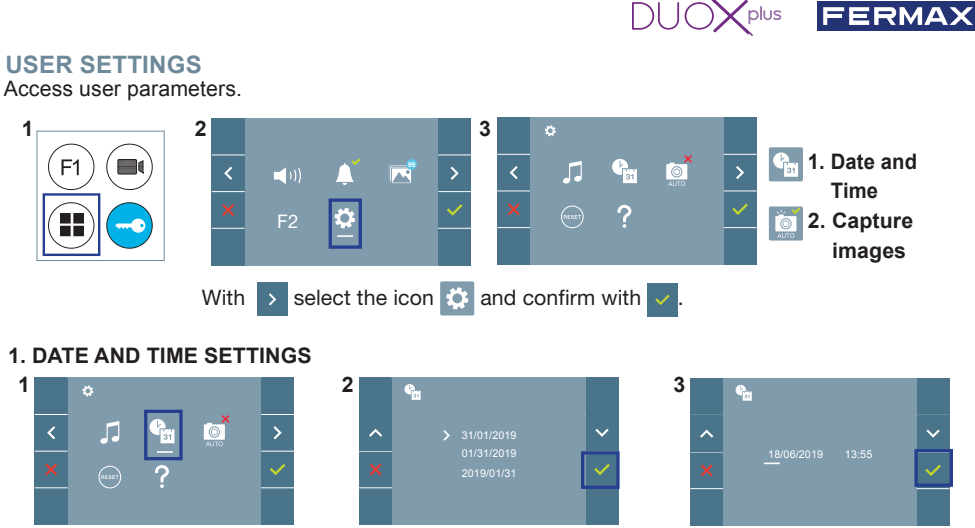

With  $|v| \wedge$  select the date format. Once selected confirm with .

Select the date and hour with  $\times$   $\sim$  and confirm

. To browse the settings  $\rightarrow$ 

Date not set: 31/01/2019 (default). The icon  $\frac{1}{2}$  appears indicating that the date is not correct (default date). Upon losing power, it returns to the default date.

*Note: If an image is captured with the date not yet set, the following icon appears .*

Notification icons for a date not set:

With  $\triangleright$  select the icon and confirm with  $\sqrt{ }$ 

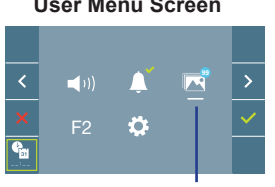

Image Viewer

# **User Menu Screen Communication screen Image viewer screen**

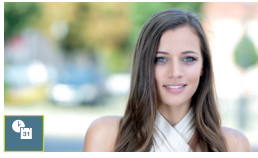

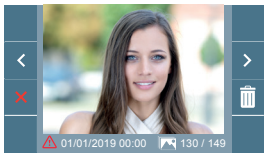

#### **2. ACTIVATION / DEACTIVATION OF VIDEO CAPTURE**

The monitor can take an automatic picture within 3 seconds of receiving a call from an outdoor panel. According to the European Union legislation about data protection ((EU) 2016/679), the capture of images may be restricted. This feature is deactivated by default in all monitors, although can be activated at your own responsibility.

Furthermore, the legislation may force to place a sign next to door stations, indicating that monitors can capture images. You can download it at *https://www.fermax.com/intl/en/corporate/utilities.html.*

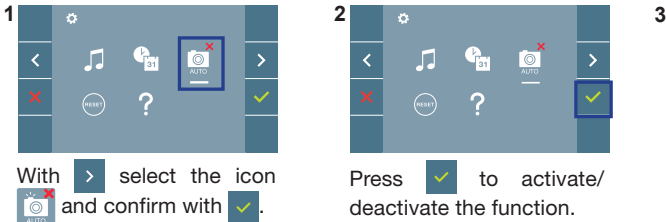

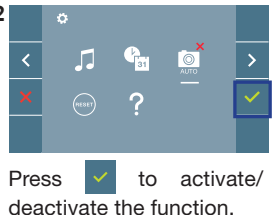

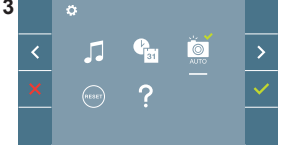

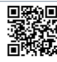

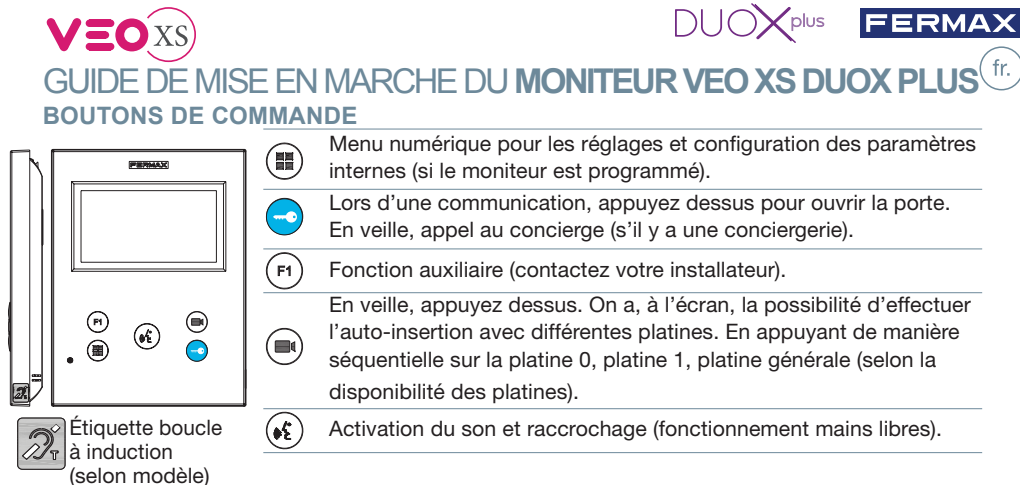

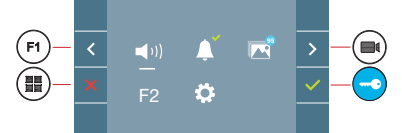

Le moniteur VEO XS intègre un menu OSD qui est géré à l'aide des boutonspoussoirs du moniteur. Les icônes qui apparaissent à l'écran se manipulent à l'aide des boutonspoussoirs correspondants du moniteur.

La ligne blanche sous l'icône indique la fonction dans laquelle nous nous trouvons.

Sélectionnez avec  $\rightarrow$  /  $\leftarrow$  l'icône désiré et validez à l'aide de  $\sim$ 

Pour effectuer une réinitialisation rapide du terminal, appuyez sur le bouton menu et maintenez-le enfoncé pendant 10 secondes.

## **CONFIGURATION EN TANT QUE PLATINE MASTER**

**Appuyez sur le bouton SW1** rapidement 3 fois de suite. Au bout de 2 secondes, une tonalité de confirmation est émise et la platine **master** est activée. Une fois la programmation des moniteurs terminée, il est recommandé désactivez la platine MASTER **en appuyant sur le bouton SW1** 3 fois de suite.

# **COMMENT PROGRAMMER LE MONITEUR VEO XS**

#### **1. INSTALLATION**

#### **Moniteur alimenté pour la première fois.**

La DEL bleu qui clignote lentement indique que le moniteur n'est pas programmé.

#### **2. ENTRER DANS LE MENU PROGRAMMATION**

Appuyez sur le bouton  $(\blacksquare)$  pour accéder au « menu de programmation».

## PROGRAMMATION **À PARTIR DE LA PLATINE**

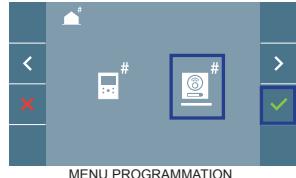

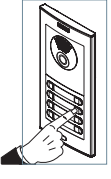

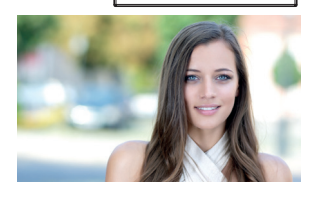

MENU PROGRAMMATION

Sélectionnez l'icône  $\sqrt{e^*}$  et validez à l'aide de  $\sqrt{e^*}$  (un bip est émis au niveau du moniteur).

Appuyez, sur la platine, sur le bouton-poussoir correspondant (code d'appel pour ce moniteur). Une tonalité d'appel différente est émise, ce qui confirme que le moniteur est programmé. Au bout de quelques secondes, le moniteur retourne en veille.

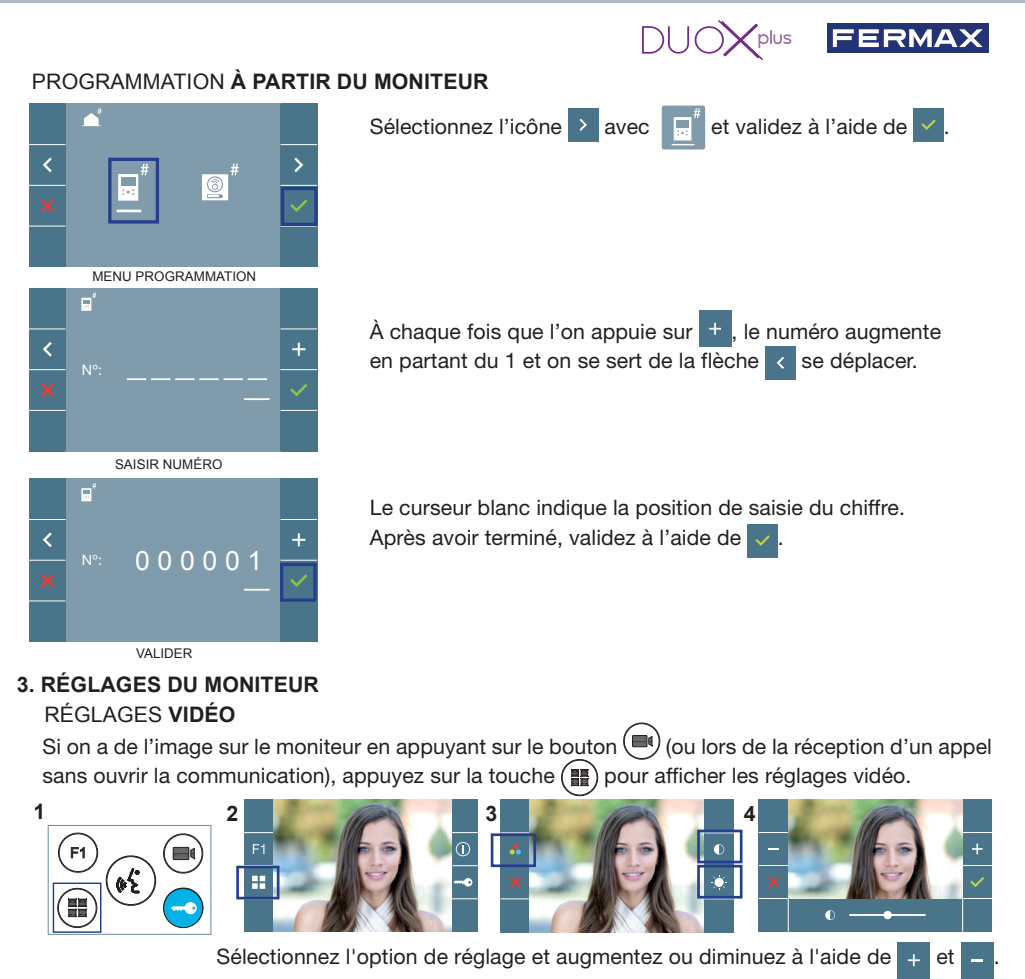

#### RÉGLAGES **AUDIO**

Pendant que le canal audio est ouvert, appuyez sur le bouton  $\left( \frac{m}{m} \right)$  et le menu pour ce réglage apparaîtra à l'écran.

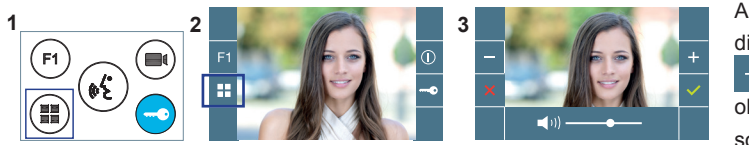

Augmentez ou diminuez à l'aide de  $et$   $\Box$  jusqu'à obtenir le réglage souhaité.

*Remarque : temps maximal de communication : 90 secondes.*

# **CARACTÉRISTIQUES TECHNIQUES MONITEUR** (écran OSD TFT 4.3")

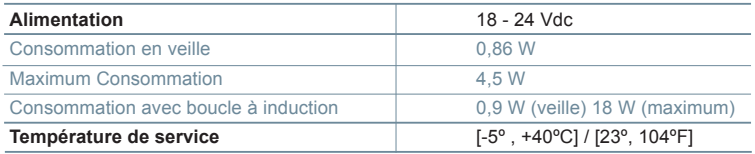

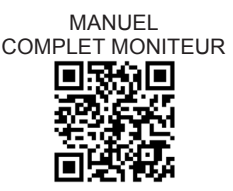

#### $\sum$  plus FERMAX **RÉGLAGES D'UTILISATEUR** Accéder à Paramètres utilisateur. **1 2 3 1. Réglages**   $F<sub>1</sub>$ Л **Date et heure** ż ெ  $\overline{\phantom{0}}$  $(1)$ **99**  $\widehat{\phantom{a}}$ 2 **2. Capture**  E2 **d'images** Sélectionnez avec > l'icône  $\bullet$  et validez avec **1. RÉGLAGES DATE ET HEURE 1 2 3** ę,  $\overline{\textbf{C}}$ Г r. λ 31/01/2019 01/31/2019 Sélectionnez avec Sélectionnez avez  $\|\cdot\|$  le Sélectionnez la date et l'heure l'icône **dat et validez** avec format de la date. Une fois avec  $\vert \cdot \vert$   $\wedge \vert$  et validez avec sélectionné, validez avec . Pour naviguer parmi les

Date non programmée : 31/01/2019 (par défaut). L'icône **et le s**'affiche en indiquant que la date n'est pas correcte (date par défaut). En cas de coupure, la date revient à celle par défaut.

*Remarque : si une image est capturée alors que la date n'est pas programmée, l'icône s'affichera.*

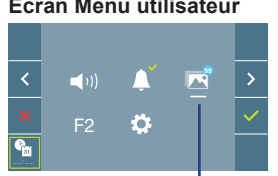

Icônes de notification de date non programmée :

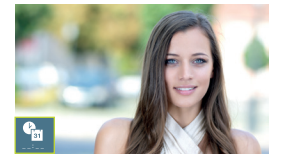

**Écran Menu utilisateur Écran Communication Écran Visualisation des images**

 $r$ églages  $\rightarrow$ 

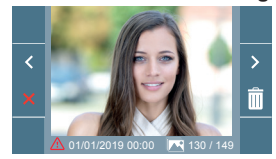

#### **2. ACTIVATION / DÉSACTIVATION CAPTURE DES IMAGES**

L'écran peut prend une photo automatique 3 secondes après avoir reçu un appel de la platine de rue. Conformément à la loi de protection des données (EU 2016/679) de l'Union Européenne, l'utilisation de la capture d'images du vidéophone peut être restreinte. Cette fonction est désactivée par défaut. Elle peut être activée depuis le moniteur sous votre responsabilité.

De la même façon, il peut être obligatoire de placer à côté de la platine de rue une pancarte indiquant que le moniteur peut capturer des images. Vous pouvez télécharger cette affiche sur le site suivant : *https://www.fermax.com/intl/fr/corporate/utilites.html.*

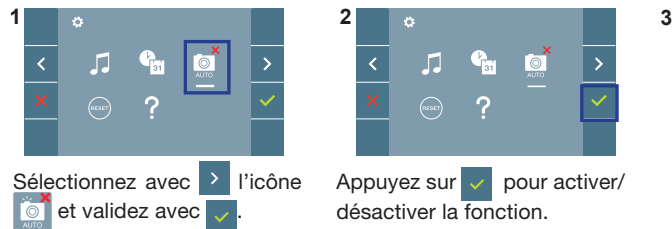

4 MONITEUR VEO XS DUOX PLUS

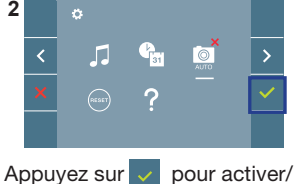

désactiver la fonction.

ൈ

ö

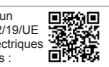

Visualisation des images

 $DUOX<sub>plus</sub>$  FERMAX VEOXS SCHNELLANLEITUNG **VEO XS DUOX PLUS MONITOR BEDIENTASTEN**

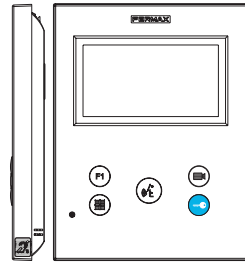

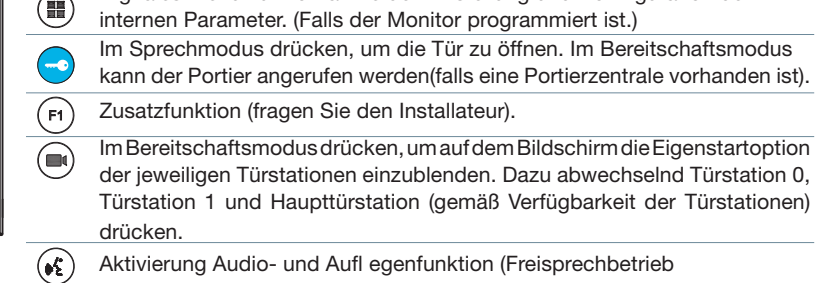

Etikette induktive Schleife (je nach Modell)

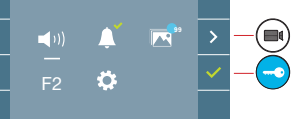

Der Monitor VEO XS enthält ein OSD-Menü, das über die Monitortasten bedient werden kann. Die auf dem Bildschirm angezeigten Symbole werden mit den entsprechenden Monitortasten bedient.

Digitales Menü zur Vornahme der Einstellung und Konfi guration der

Die weiße Linie unter dem Symbol zeigt die aktuelle Funktion an.

Mittels das Symbol  $\rightarrow$  /  $\leftarrow$  wählen gewünschte icon und mit bestätigen

Um einen Schnell-Reset des Terminals durchzuführen, halten Sie die Menütaste 10 Sekunden lang gedrückt.

# **KONFIGURATION ALS MASTER-TÜRSTATION**

**Die SW1-Taste** dreimal schnell hintereinander drücken. Nach Ablauf von zwei Sekunden ertönt ein Bestätigungston und die **Master-**Türstation wird aktiviert. Nachdem die Programmierung der Monitore beendet ist, empfehlen wir durch **dreimaliges Drücken der SW1-Taste** die MASTER-Türstation deaktivieren.

# **PROGRAMMIERUNG DES VEO XS MONITORS**

#### **1. INSTALLIEREN**

**Erstmaliges Anschließen des Monitors an den Strom.** Die blau langsam blinkende LED zeigt an, dass der Monitor noch nicht programmiert wurde**.**

## **2. MENÜ PROGRAMMIERUNG AUFRUFEN**

Die Taste ( $\blacksquare$ ) drücken, um den "Programmiermodus" aufzurufen.

# PROGRAMMIERUNG **ÜBER DIE TÜRSTATION**

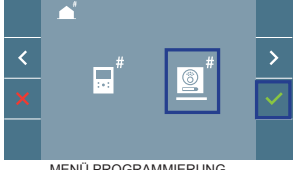

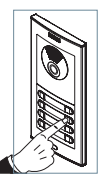

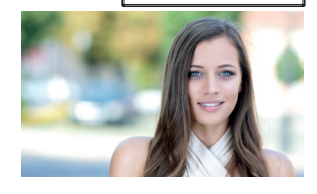

 $\begin{picture}(20,20) \put(0,0){\line(1,0){155}} \put(15,0){\line(1,0){155}} \put(15,0){\line(1,0){155}} \put(15,0){\line(1,0){155}} \put(15,0){\line(1,0){155}} \put(15,0){\line(1,0){155}} \put(15,0){\line(1,0){155}} \put(15,0){\line(1,0){155}} \put(15,0){\line(1,0){155}} \put(15,0){\line(1,0){155}} \put(15,0){\line(1,0){155}} \$ 

MENÜ PROGRAMMIERUNG

Das Symbol  $\bullet$  auswählen und mit  $\checkmark$  bestätigen (der Monitor gibt einen Signalton aus).

An der Türstation die entsprechende Taste drücken (Klingelkode für diesen Monitor). Ein unterschiedlicher Klingelton signalisiert dabei, dass der Monitor programmiert wurde. Nach Ablauf von einigen Sekunden kehrt der Monitor in den Bereitschaftsmodus zurück.

de

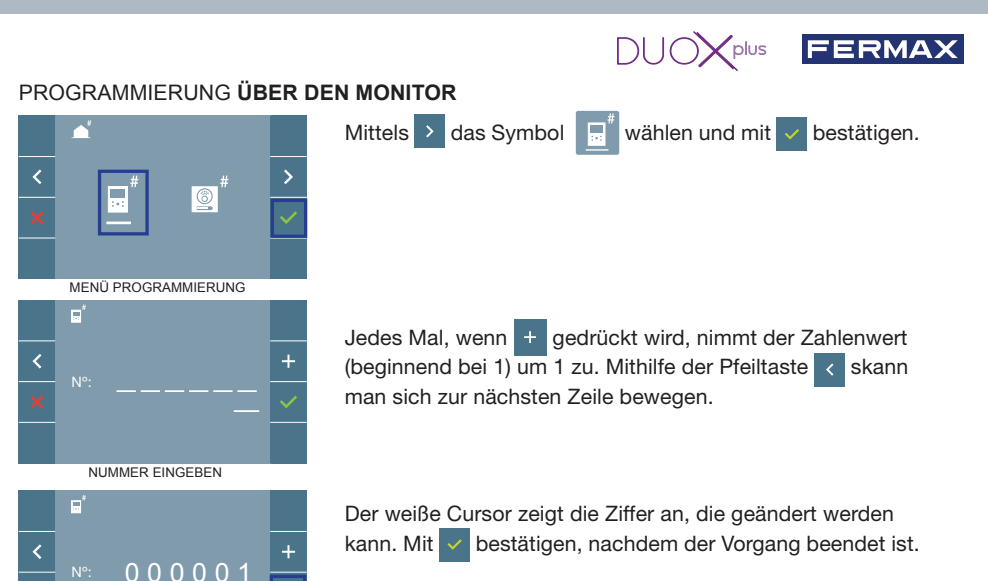

BESTÄTIGEN

#### **3. MONITOREINSTELLUNGEN VIDEOEINSTELLUNGEN**

Wenn ein Bild auf dem Monitor eingeblendet wird (oder bei einem eingehenden Anruf ohne die Kommunikation zu starten) zuerst die Taste (=) und anschließend die Taste (=) drücken, um die Videoeinstellungen einzublenden.

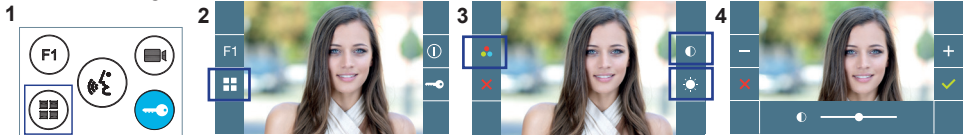

Die gewünschte Option auswählen und die Einstellungen mit den Tasten + und = erhöhen oder verringern.

# **AUDIOEINSTELLUNGEN**

Während der Audiokanal geöffnet ist, die Taste ( $\blacksquare$ ) drücken, um die Menüfunktionen dieser Einstellung aufzurufen.

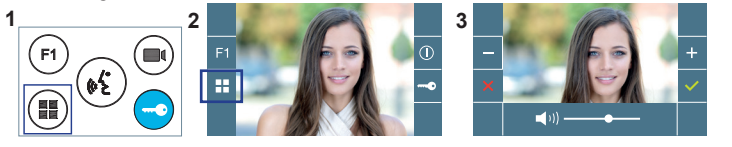

Mithilfe der Tasten  $t$ und  $t$  können die Einstellungen entsprechend angepasst werden.

*Hinweis: Maximale Gesprächsdauer: 90 Sekunden.*

# **TECHNISCHE EIGENSCHAFTEN MONITOR** (4,3" Flachbildschirm mit Bildschirmanzeige OSD)

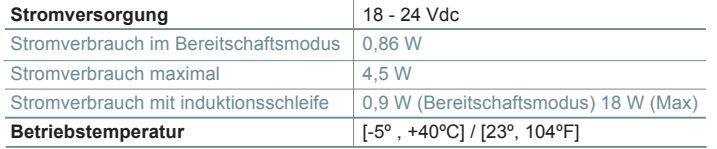

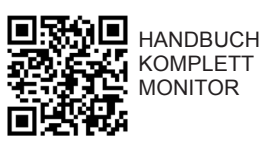

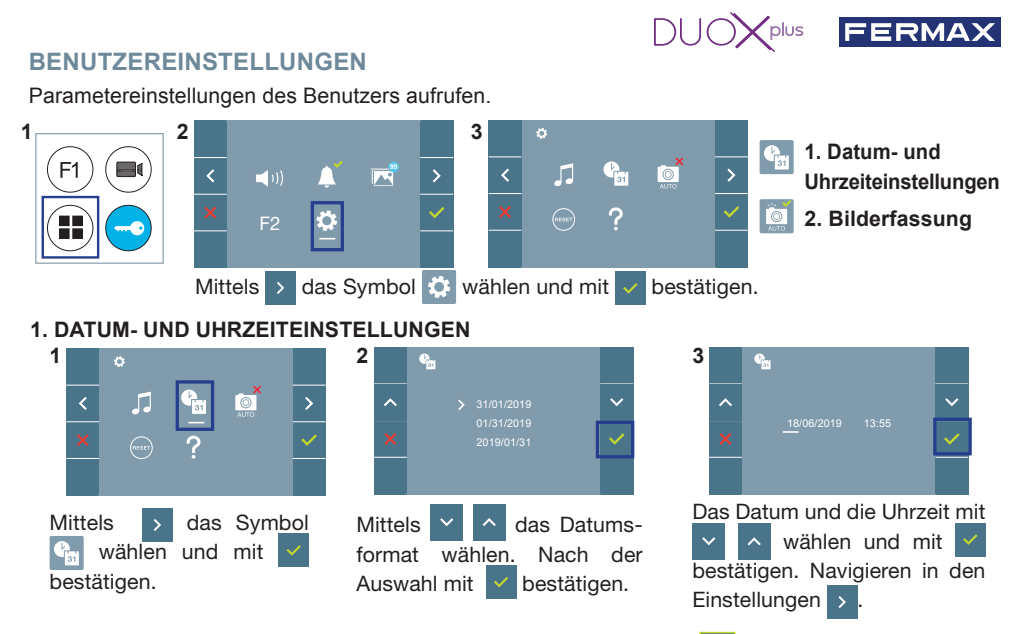

Daten ohne Programmierung: 31/01/2019 (standardmäßig). Das Symbol <sup>Car</sup> wird eingeblendet und zeigt an, dass das Datum nicht richtig ist (standardmäßiges Datum). Bei Unterbruch der Stromversorgung wird das standardmäßige Datum wiederhergestellt.

*Hinweis: Falls ein Bild aufgenommen wird, ohne dass ein Datum einprogrammiert ist, wird das Symbol angezeigt.*

Symbole bei Datum ohne Programmierung:

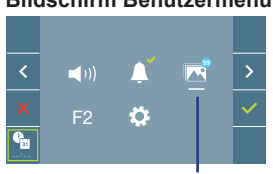

Visualisierung der Bilder

#### **Bildschirm Benutzermenü Kommunikationsbildschirm Bildschirm Bildanzeige**

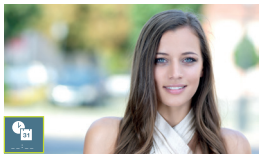

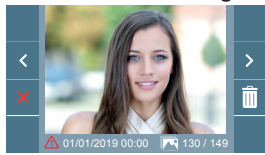

#### **2. AKTIVIERUNG / DEAKTIVIERUNG DER BILDAUFNAHME**

Der Monitor kann 3 Sekunden nach Anrufeingang von einer Türstation automatisch ein Bild aufnehmen. Aufgrund der Datenschutzverordnung (EU 2016/679) der Europäischen Union kann die Aufnahme von Bildern eingeschränkt werden. Im Auslieferungszustand ist diese Funktion deaktiviert, kann aber auf eigene Verantwortung aktiviert werden.

Ebenfalls könnte diese Verordnung zwingend vorschreiben, dass ein Warnschild neben der Türstation zu platzieren ist, welches auf die Bildspeicherfunktion des Monitors hinweist. Ein solches Musterschild können Sie sich von *https://www.fermax.com/intl/de/pro/online-support.html* downloaden.

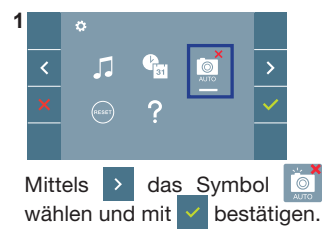

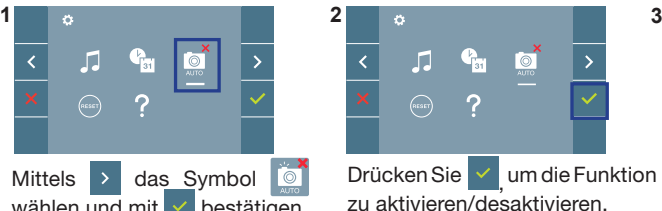

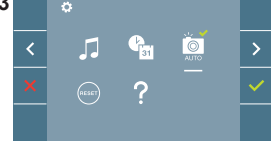

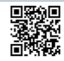

 $DUOX<sub>plus</sub>$  FERMAX

GUIA DE INICIAÇÃO DO **MONITOR VEO XS DUOX PLUS BOTÕES DE CONTROLO**

Menu digital para ajustes e configuração de parâmetros internos (se o monitor está programado). Em conversação, premir para abrir a porta. Em repouso, chamada ao porteiro (se existir portaria). Função auxiliar (consulte o seu instalador).  $\odot$ <br>(iii)  $\bullet$ Em repouso, ao premir, visualiza-se no ecrã a possibilidade de  $\circledast$ efetuar a ligação automática com diferentes botoneiras. Premindo G sequencialmente Botoneira 0, Botoneira 1, Botoneira Geral Etiqueta de laço (conforme a disponibilidade de botoneiras). inductivo  $\left( \cdot \right)$ Ativação de áudio e desligar (funcionamento mãos livres). (consoante o modelo) O monitor VEO XS integra um menu OSD que é gerido através dos botões do monitor. Os ícones visualizados no ecrã são  $\blacksquare$ comandados por meio dos botões correspondentes localizados Ò no monitor. F2

A linha branca debaixo do ícone indica a função em que nos encontramos.

Selecionar com  $\rightarrow$  /  $\leftarrow$  o ícone desejado e confirmar com  $\rightarrow$ .

Para efectuar um reset rápido do terminal, premir e manter premido o botão de menu 10s.

# **CONFIGURAR COMO BOTONEIRA MASTER**

**Premir rapidamente o botão SW1** 3 vezes consecutivas. Passados 2 segundos, ouve-se um som de confi rmação, ativando-se a botoneira **master.** Depois de concluída a programação dos monitores, recomenda-se desativar a botoneira MASTER, **premindo o botão SW1** 3 vezes consecutivas.

# **COMO PROGRAMAR O MONITOR VEO XS**

## **1. INSTALAR**

VEOXS

## **Monitor alimentado pela primeira vez.**

O LED azul a piscar lento indica que o monitor não está programado.

# **2. ENTRAR NO MENU DE PROGRAMAÇÃO**

Premir o botão ( $\blacksquare$ ) para aceder ao «menu de programação».

# PROGRAMAÇÃO **A PARTIR DA BOTONEIRA**

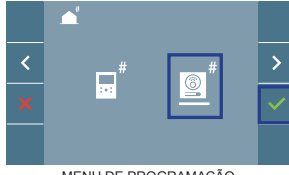

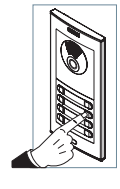

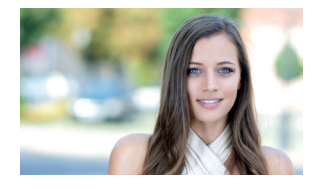

 $\begin{picture}(20,20) \put(0,0){\line(1,0){155}} \put(15,0){\line(1,0){155}} \put(15,0){\line(1,0){155}} \put(15,0){\line(1,0){155}} \put(15,0){\line(1,0){155}} \put(15,0){\line(1,0){155}} \put(15,0){\line(1,0){155}} \put(15,0){\line(1,0){155}} \put(15,0){\line(1,0){155}} \put(15,0){\line(1,0){155}} \put(15,0){\line(1,0){155}} \$ 

MENU DE PROGRAMAÇÃO

Selecionar o ícone  $\sqrt{\epsilon}$  e confirmar com  $\sqrt{\epsilon}$  (ouve-se um bip no monitor).

A partir da botoneira, premir o botão correspondente (código de chamada para esse monitor). Ouve-se um som de chamada diferente, confi rmando a programação do monitor. Passados alguns segundos, o monitor entra de novo em repouso.

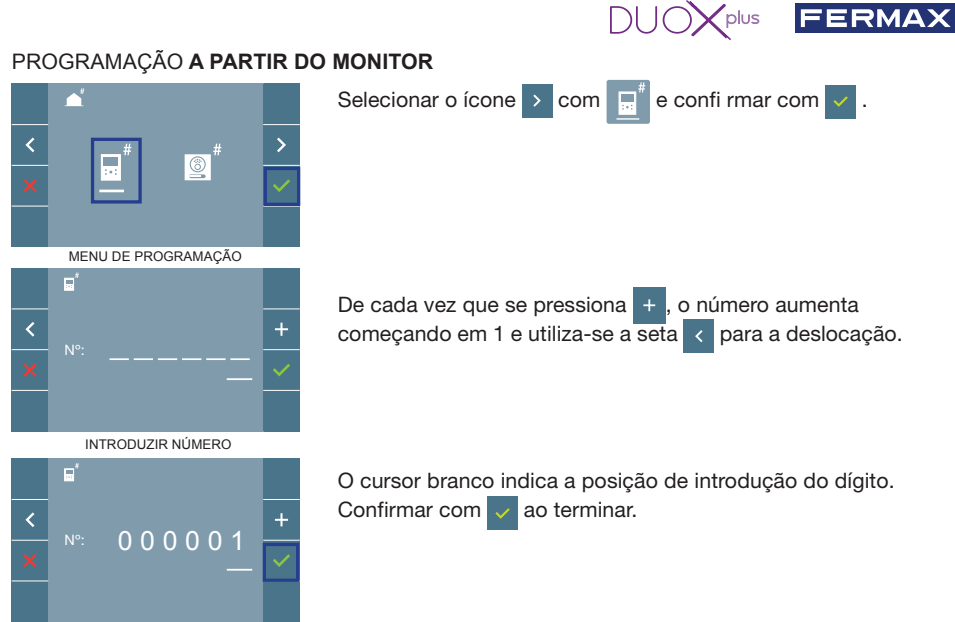

CONFIRMAR

#### **3. AJUSTES DO MONITOR AJUSTES DE VÍDEO**

Tendo imagem no monitor ao premir o botão ( $\blacksquare$ ), (ou ao receber uma chamada sem iniciar a comunicação) pressionar a tecla ( $\blacksquare$ ) para mostrar os ajustes de vídeo.

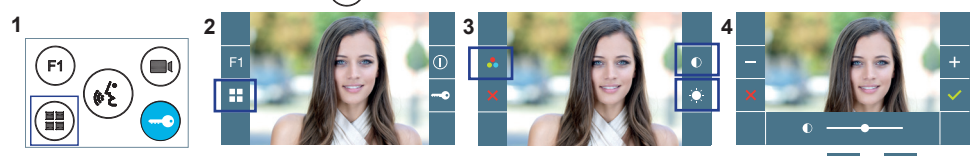

Selecionar a opção do ajuste e ir aumentando ou diminuindo com e e

## AJUSTES DE **ÁUDIO**

Enquanto o canal de áudio estiver aberto, premindo o botão (i), aparecerá no ecrã o menu para tal ajuste.

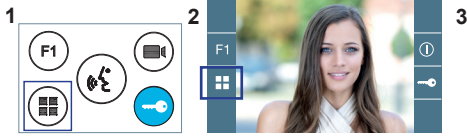

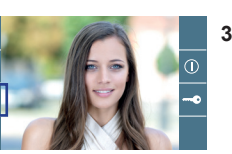

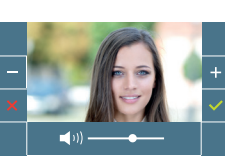

Ir aumentando ou diminuindo com  $e - \sin \theta$  , até obter a regulação desejada.

*Nota: Tempo máximo de conversação: 90 segundos.*

#### MANUAL COMPLETO MONITOR **CARACTERÍSTICAS TÉCNICAS DO MONITOR** (Ecrã OSD TFT 4,3")

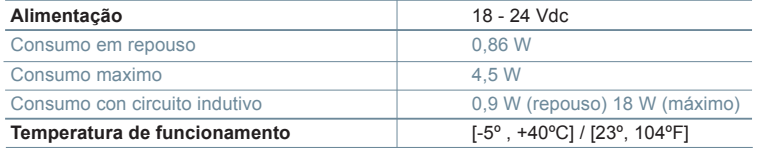

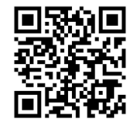

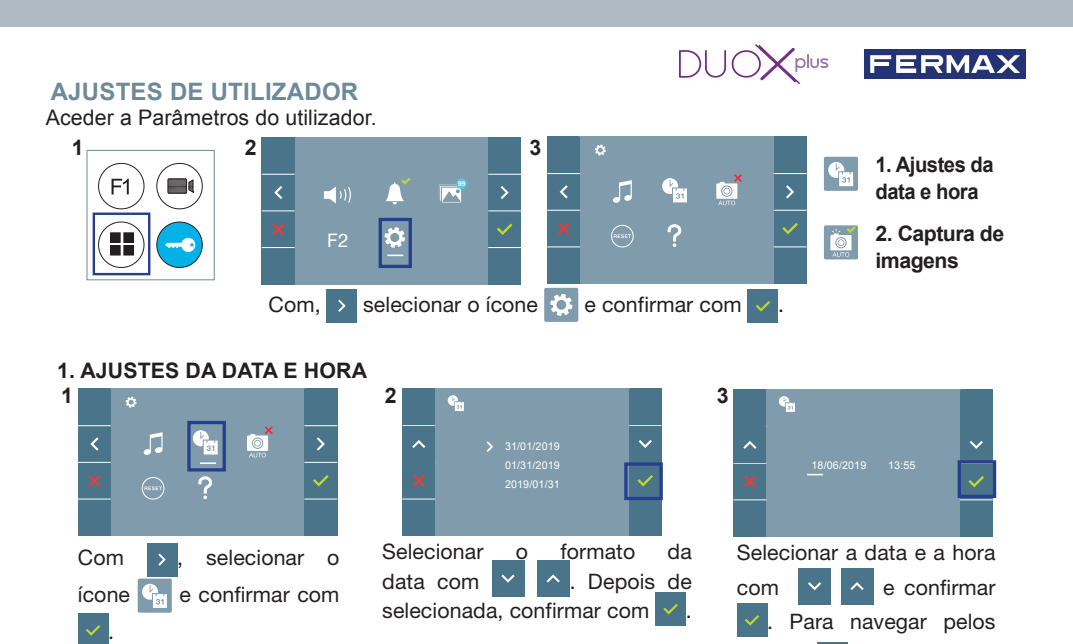

Data por programar: 31/01/2019 (por predefinição). Aparecerá o ícone  $\frac{c_{\text{min}}}{\sqrt{2}}$ , indicando que a data não está correta (data por predefinição). Em caso de corte de alimentação, é reposta a data por predefinição.

*Nota: Quando se captura uma imagem com a data por programar, aparece o ícone .*

Ícones de notificação de data por programar:

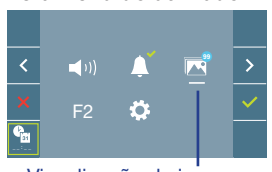

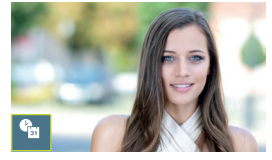

#### **Ecrã Menu do utilizador Ecrã Comunicação Ecrã Visualização de imagens**

aiustes.  $\rightarrow$ 

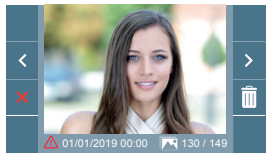

Visualização de imagens

# **2. ATIVAÇÃO / DESATIVAÇÃO DA CAPTURA DE IMAGENS**

O monitor realizará uma fotografia automática passados 3 segundos de ter recebido uma chamada de uma botoneira de rua. Devido à legislação de proteção de dados ((UE) 2016/679) da União Europeia, a captura de imagens pode ser restrita. Por defeito está desativada, podendo ser ativada no monitor por sua conta e risco.

Também obriga a colocar ao lado da placa de rua um aviso indicando que o monitor pode capturar imagens. Pode ser descarregado em *https://www.fermax.com/portugal/corporate/utilidades.html.*

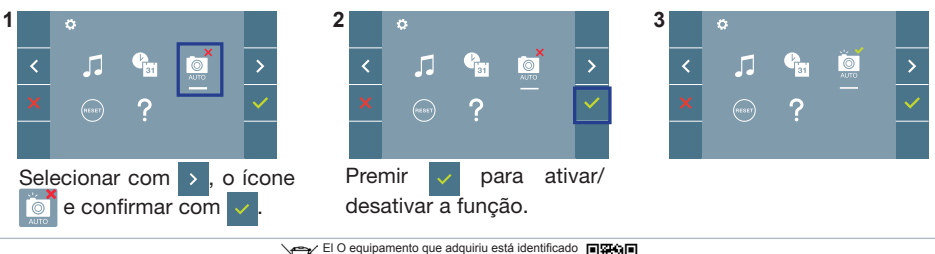

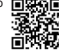